# **One Search使用教學** 基本檢索&檢索範圍說明

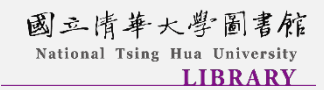

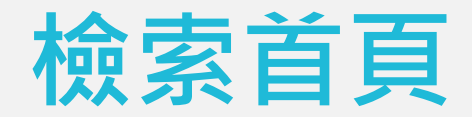

#### 開啟新的檢索 インフィッシュ アンファイル しょうしょう はんこう 個人化功能 ويو<br>روزق ■■三情華大學圖書館 重新查詢 圖書館首頁 資料庫檢索 期刊檢索 數位化館藏 館際複印 Ł 登入 Sign in 功能表 / Menu →  $Q Q$ 輸入查詢詞 進階檢索 ——<br>全部類型 <del>–</del><br>全部類型 – 紀錄中的任何地方 ▼ 進階檢索

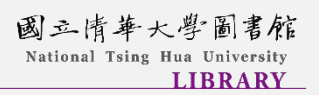

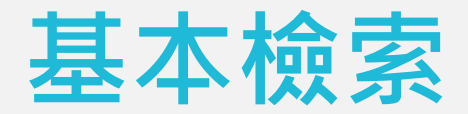

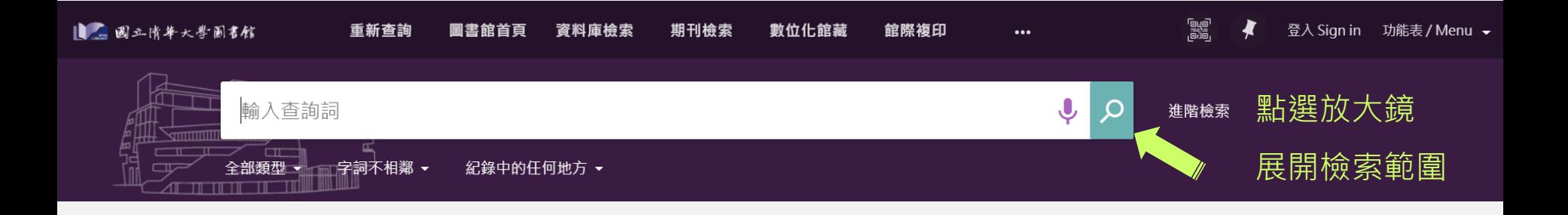

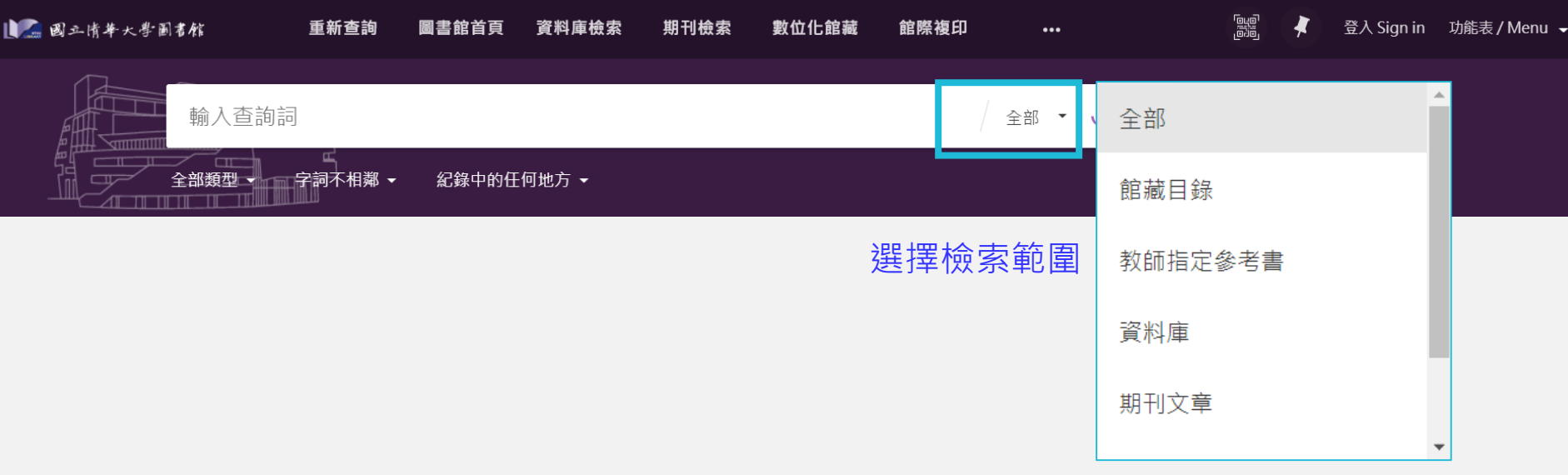

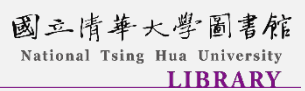

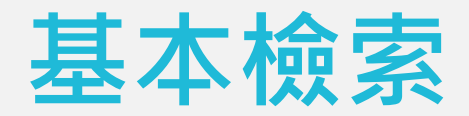

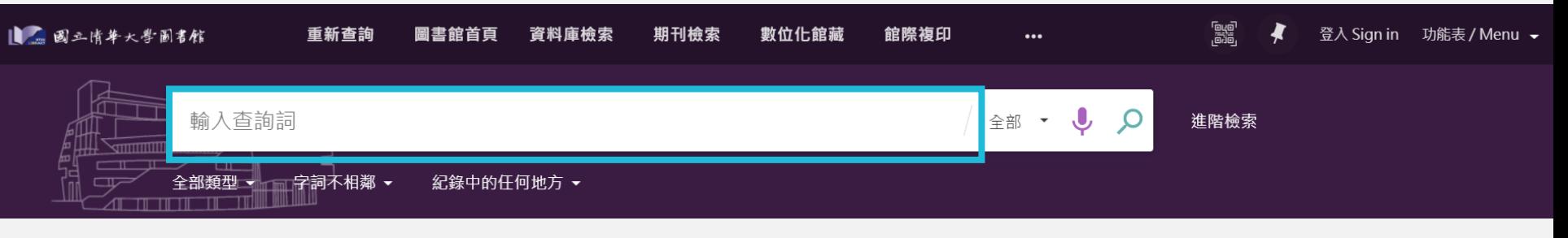

## 檢索詞可輸入:書刊名、期刊篇名、作者、ISSN、ISBN等資訊

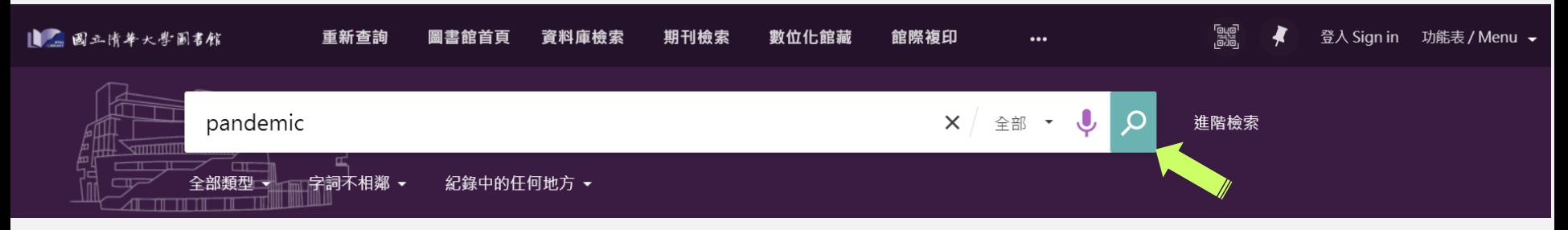

輸入檢索詞後,再次點選放大鏡進行查詢

國三情華大學圖書館 National Tsing Hua University **LIBRARY** 

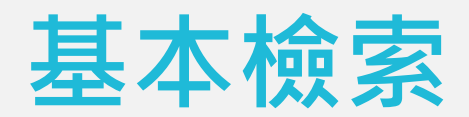

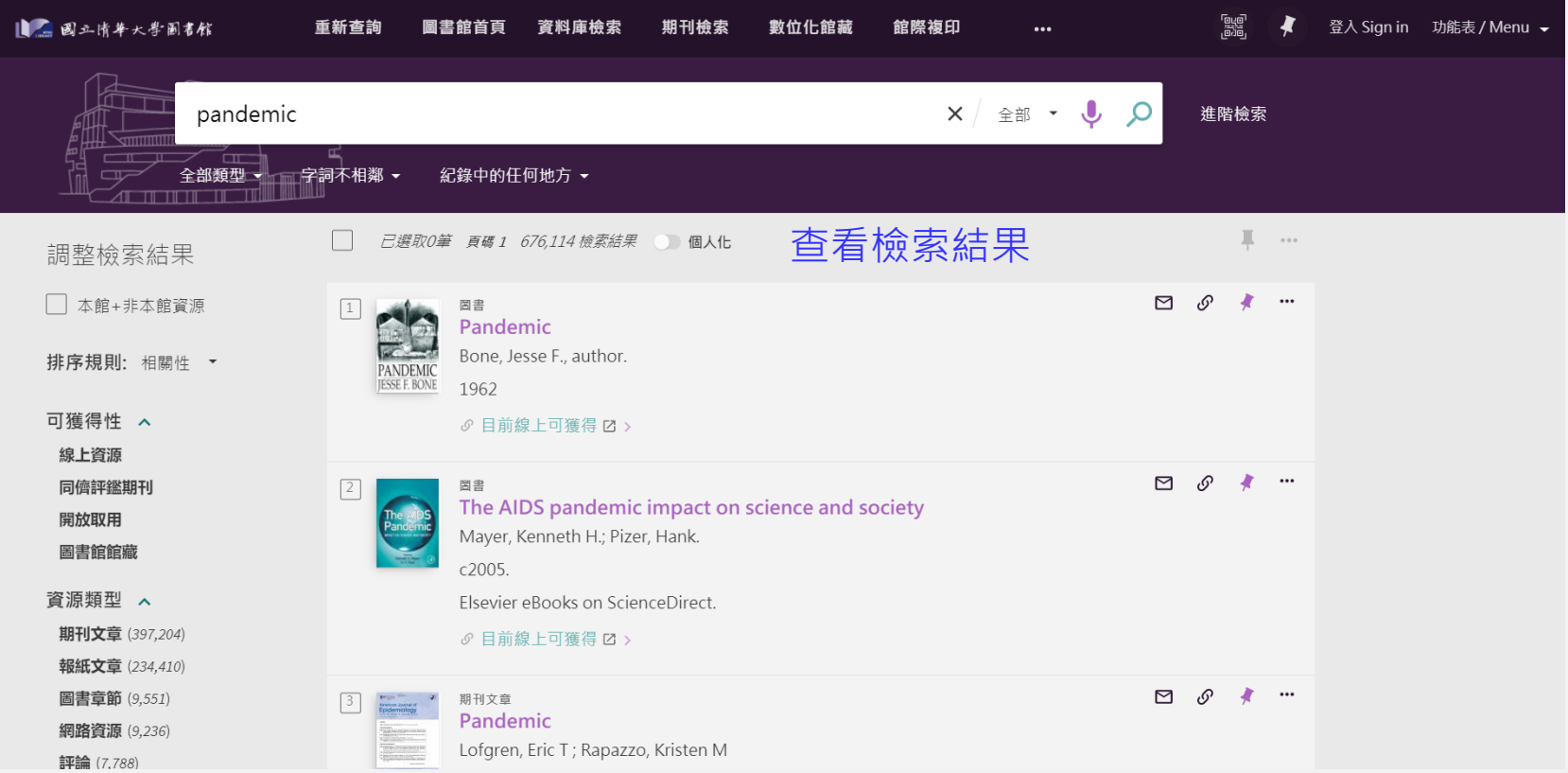

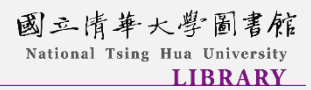

# **檢索範圍說明**

#### 全部=

### 本館館藏目錄+期刊文章等線上資源

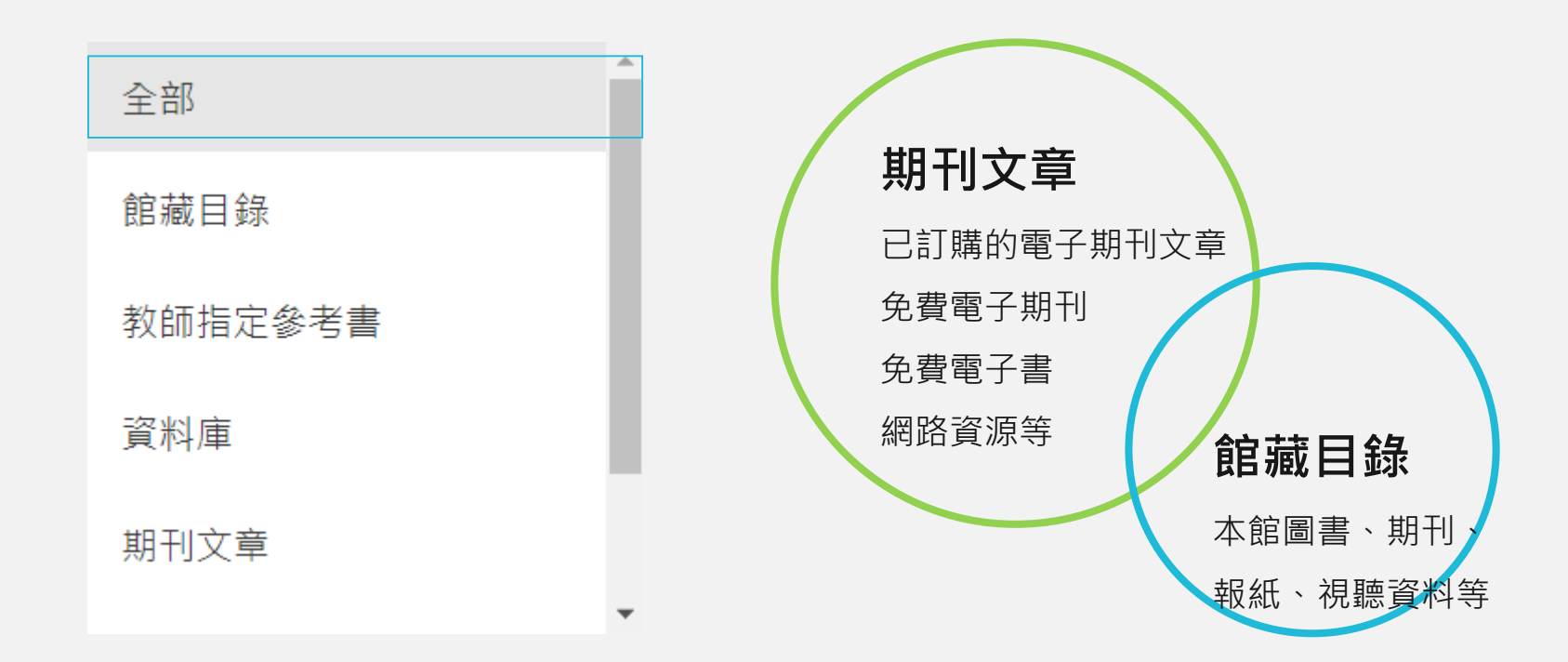

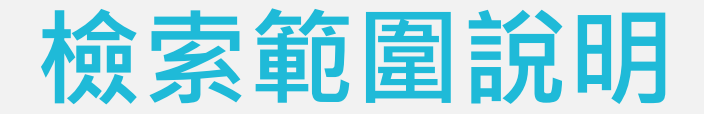

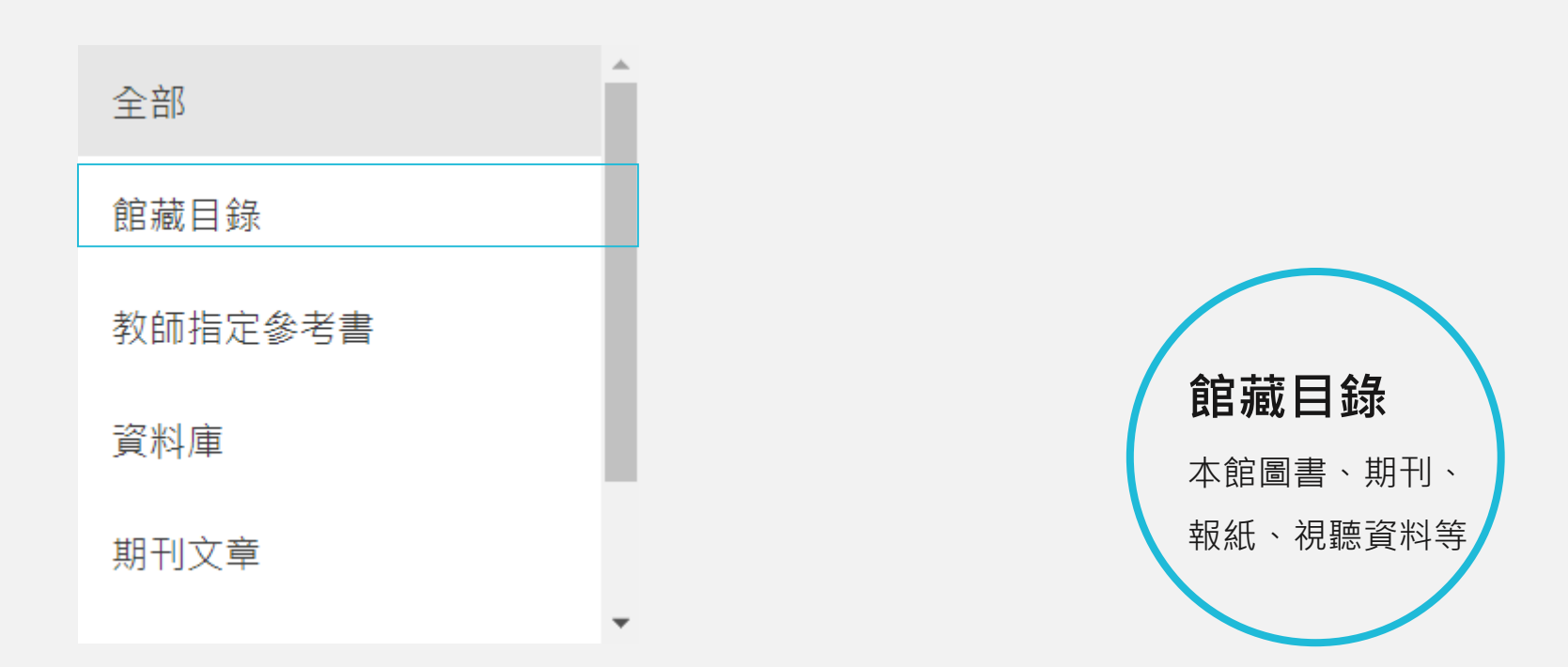

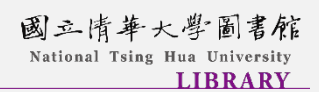

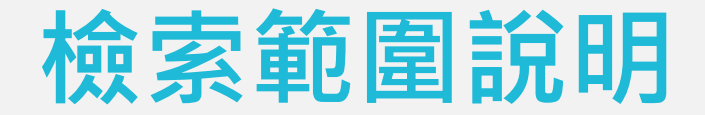

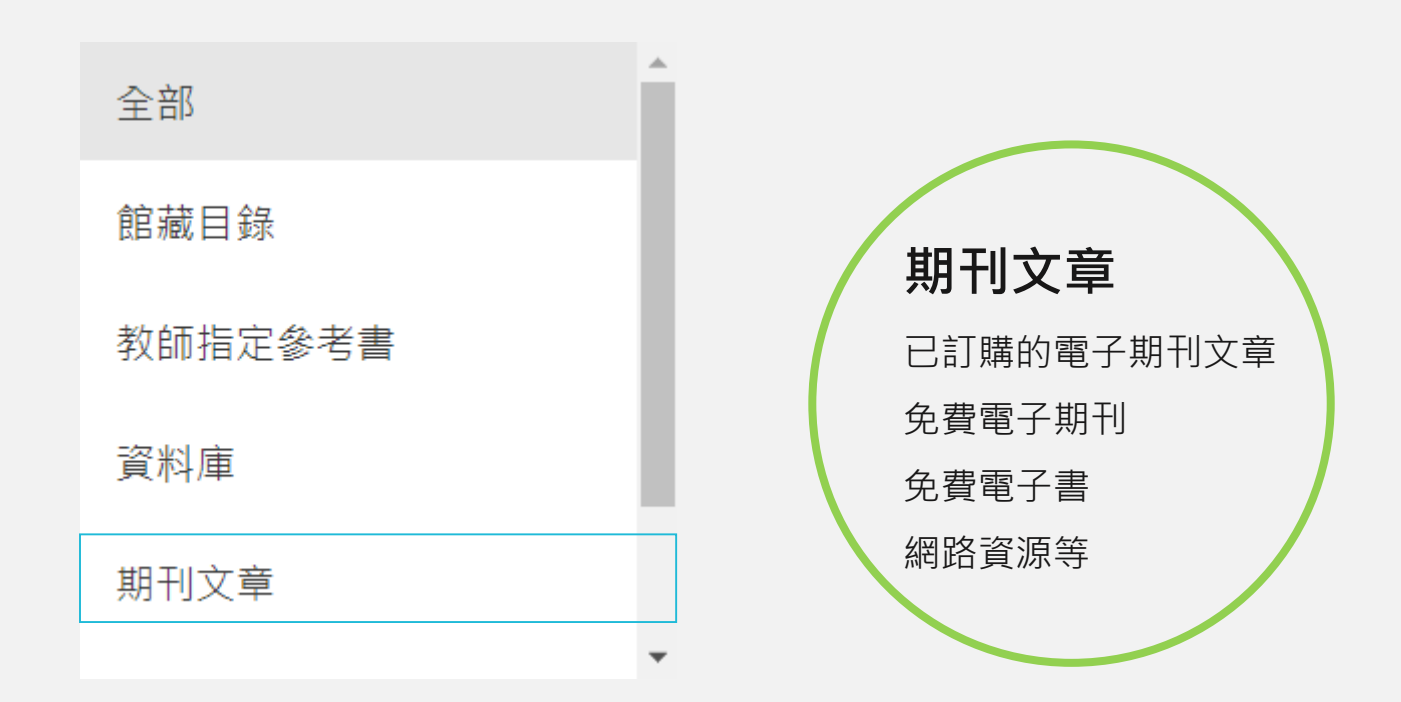